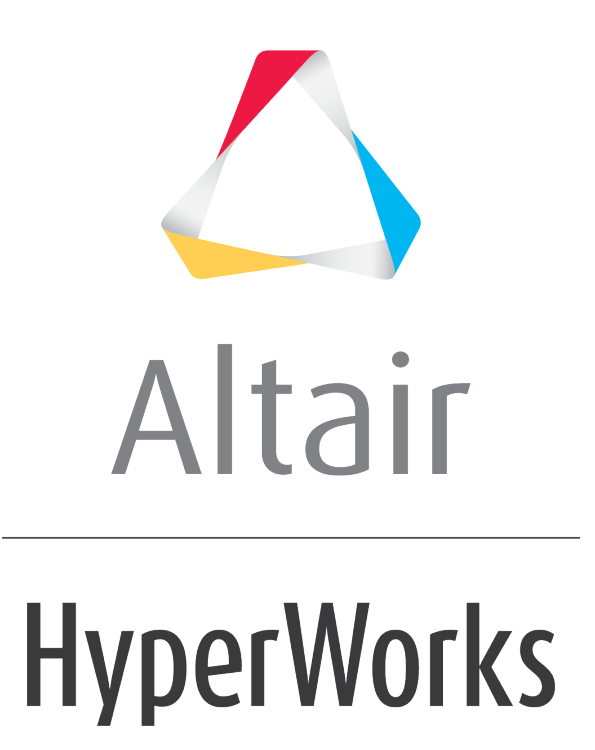

Altair HyperView 2019 Tutorials

HV-3099: Creating Derived Results

**altairhyperworks.com**

# **HV-3099: Creating Derived Results**

In this tutorial, you will learn how to:

- Create and contour a new scalar result
- Create and contour a new tensor result type
- Create a new result type which is locked to a particular Load Case

## **Tools**

To access the Derived Results Expression Builder:

- Click the **Derived Results** button on the **Results** toolbar  $\frac{\prod_{y} p}{\prod_{z} q}$ . OR
- From the **Results Browser** right click and select *Create > Derived Results*.

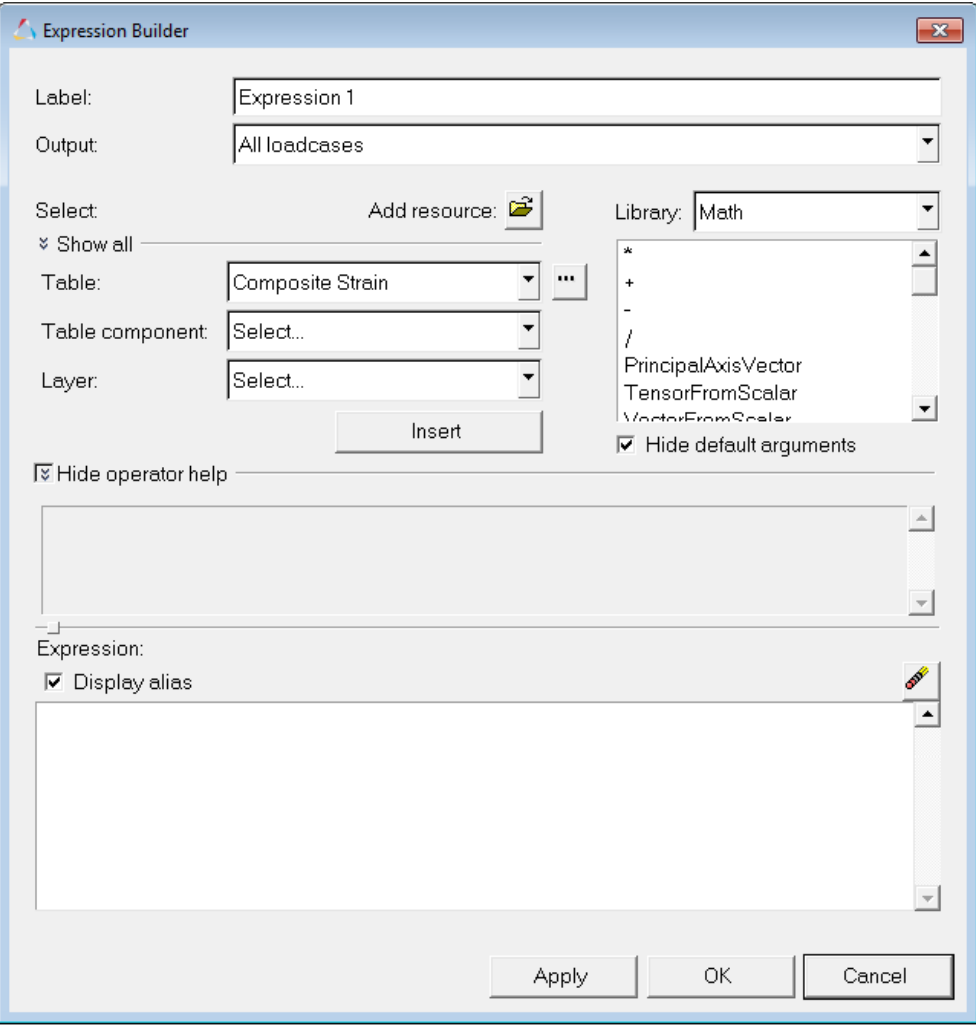

The **Derived Results Expression Builder** allows you to perform math operations on the scalar and tensor results types that are available in the result file.

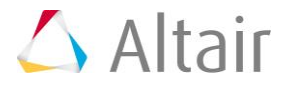

## **Exercise: Creating Derived Results**

This exercise uses the cwing.xml file as both the model and the results file.

#### **Step 1: Create a scalar Derived Result.**

- 1. Load the cwing. xml file, located in the animation folder.
- 2. In the **Results Browser**, expand the folders for **Results**, **Tensor**, and then **Stress**.

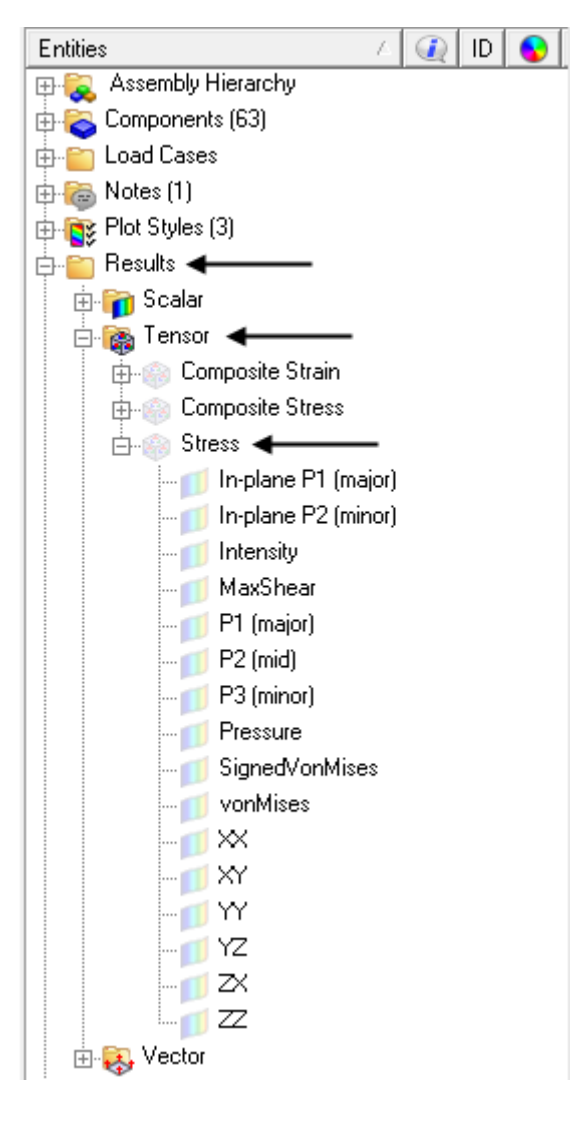

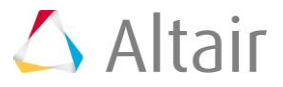

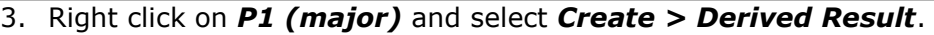

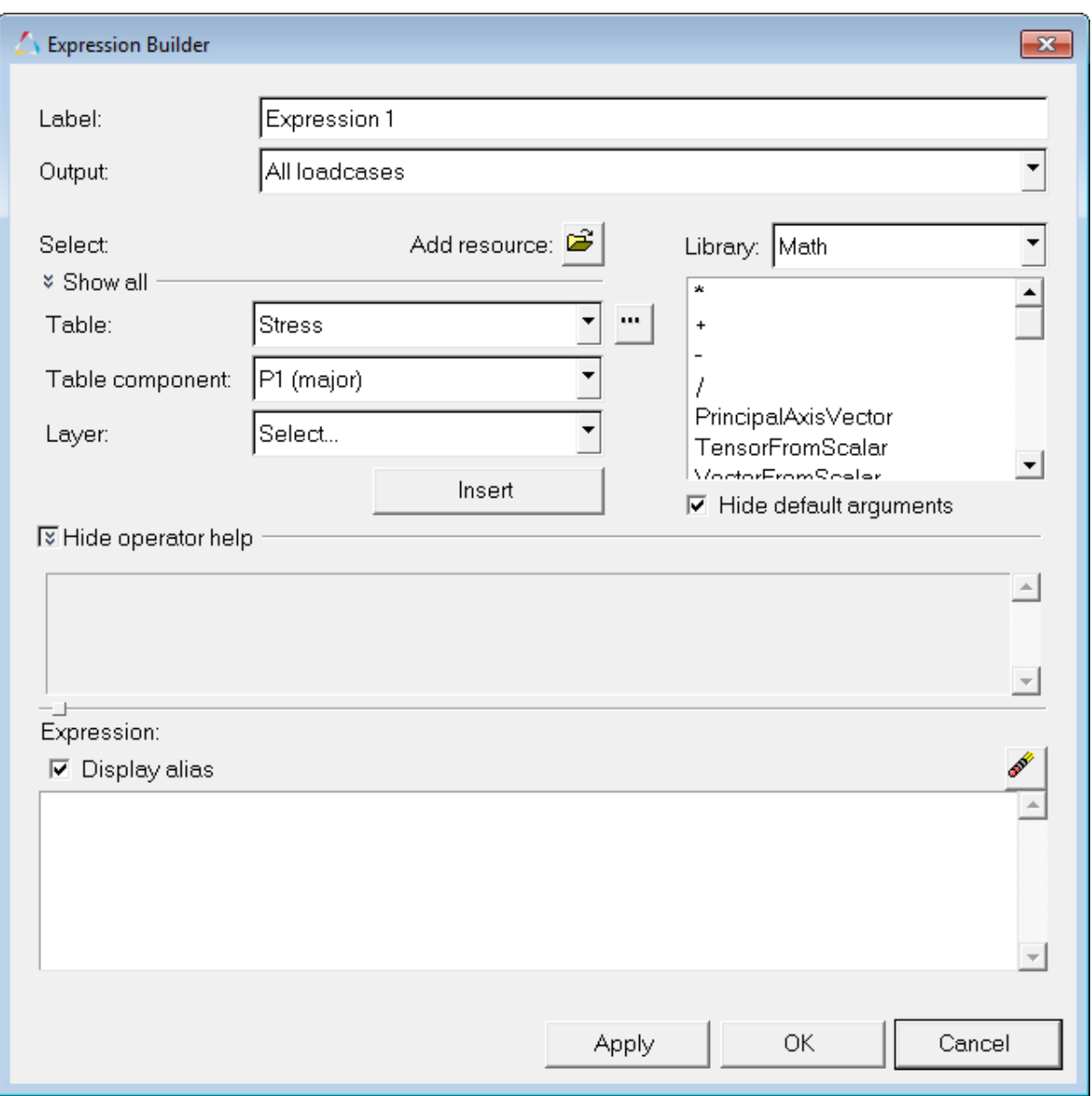

Notice that in the **Table** and **Table component** fields, **Stress** and **P1 (major)** are already selected. This is because **Derived Result** was selected from a result in the **Result Browser**. If a result was not selected, or if the **Derived Result** 

**Expression Builder** was launched from the icon on the toolbar  $\frac{\prod_{i=1}^{n} x_i}{x}$ , the first result listed in the result file would be loaded.

4. Enter Stress Amplitude for the **Label**.

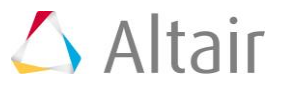

5. In the **Table** field, leave **Stress** as the selection. Also, for the **Table component**, leave **P1 (major)** selected. Click *Insert* to add the P1 (major) stress to the expression.

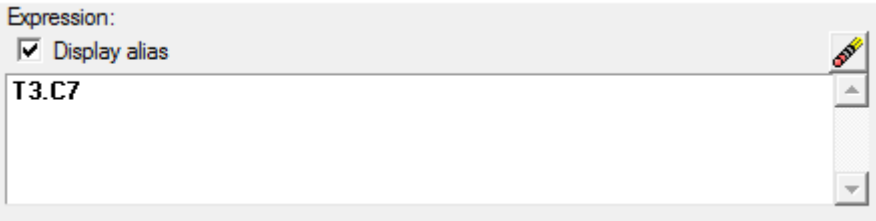

In the **Expression** field, **T3.C7** is entered. This is the short hand notation that HyperView uses for this result.

- 6. In the **Expression** field, after **T3.C7**, enter a minus sign (*-*).
- 7. For **Table component**, select *P3 (minor)* and then click *Insert*.

This adds **T3.C9** to the **Expression** field.

- 8. Update the **Expression** by adding abs( before **T3.C7**.
- 9. Finish updating the **Expression** by adding )/2 after **T3.C9** so that the complete expression reads as shown below:

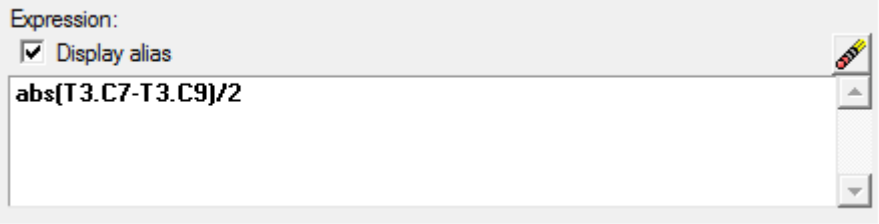

10. Uncheck the option for **Display alias**.

This displays the **Expression** with the full component names. While it is easy to read in this example, viewing the full component names in the **Expression** can be hard to read when more complicated equations are used.

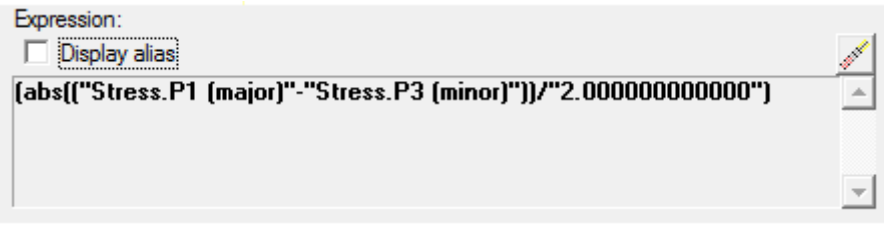

- 11. Check the option for **Display alias** and then click *OK*.
- 12. Within the **Results Browser**, expand the folders for **Results** and **Scalar**.

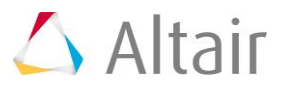

13. Next to **Stress Amplitude**, click the contour icon to apply a contour to the model in the graphics window with the new result:

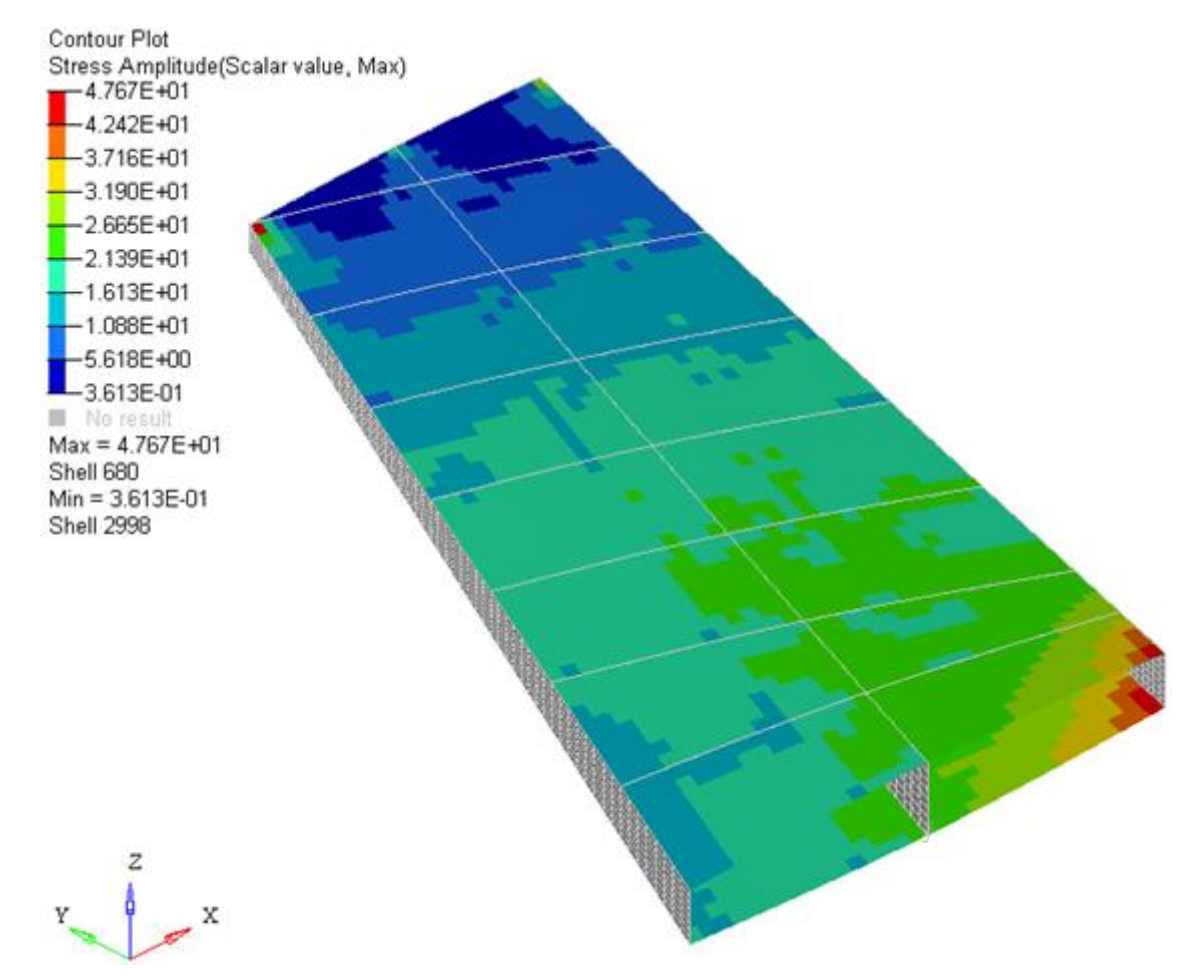

#### **Step 2: Create a tensor Derived Result.**

- 1. In the **Results Browser**, right click in the white area and select *Create > Derived Result*.
- 2. In the **Expression Builder** enter Double Stress for the **Label**.
- 3. For **Table**, select *Stress*.
- 4. Click *Insert* to add **Stress** to the **Expression**.

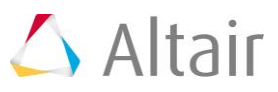

5. In the **Expression** field, type \*2.0 so that the expression is as shown below:

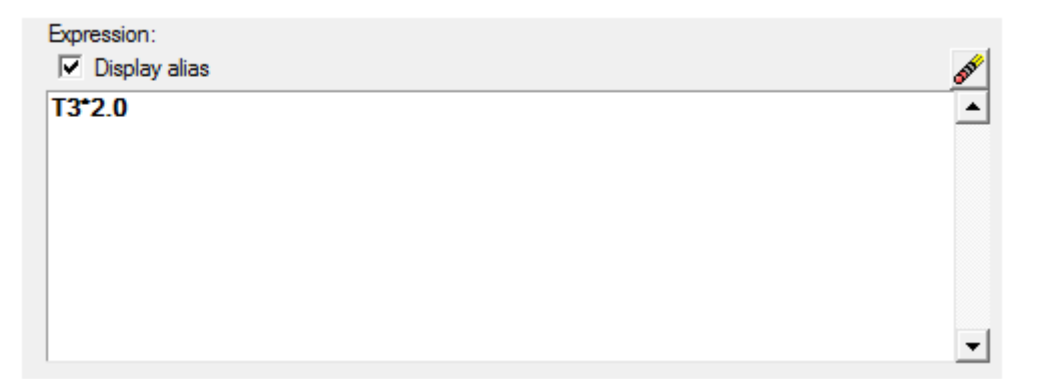

- 6. Click *OK*.
- 7. Within the **Results Browser**, expand the folders for **Results** and **Tensor**. Notice that there is now a new **Tensor** called **Double Stress**.
- 8. Expand the folder for **Double Stress**.

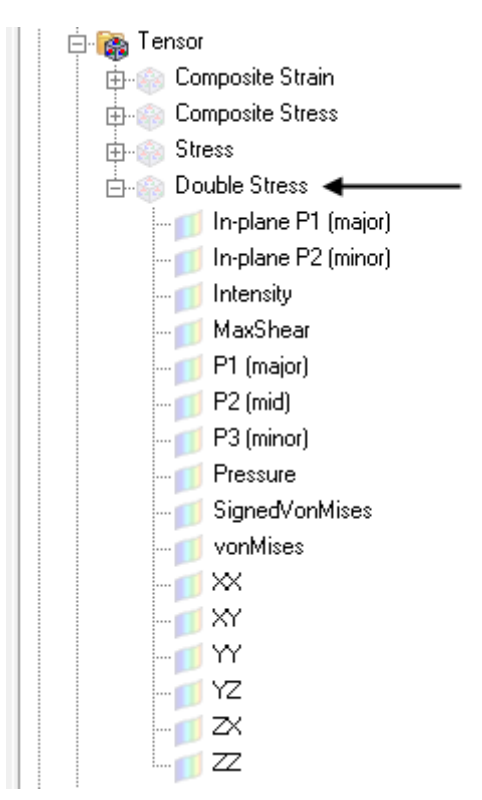

HyperView determines if the new result type is a tensor or scalar and then lists the new result in the appropriate folder in the **Results Browser**.

### **Step 3: Created a Derived Results for a Specific Load Case.**

1. In the **Results Browser**, expand the *Scalar* folder and select the icon next to **Stress Amplitude** to create a contour plot.

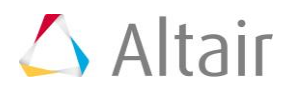

2. Also in the **Results Browser** change the subcase by clicking on *SUBCASE 1 = Load Case 1: Max Torque*, and selecting *SUBCASE 2 = Load Case 2: Min Torque*.

Notice how the contour changes to reflect the updated subcase.

- 3. Next we will create a **Derived Result** that references a specific subcase. Right-click in the white area of the **Results Browser** and select *Create > Derived Result*.
- 4. In the **Expression Builder** enter Stress Difference for the **Label**.
- 5. Under **Select**, click the downwards pointing arrows next to **Show All**.

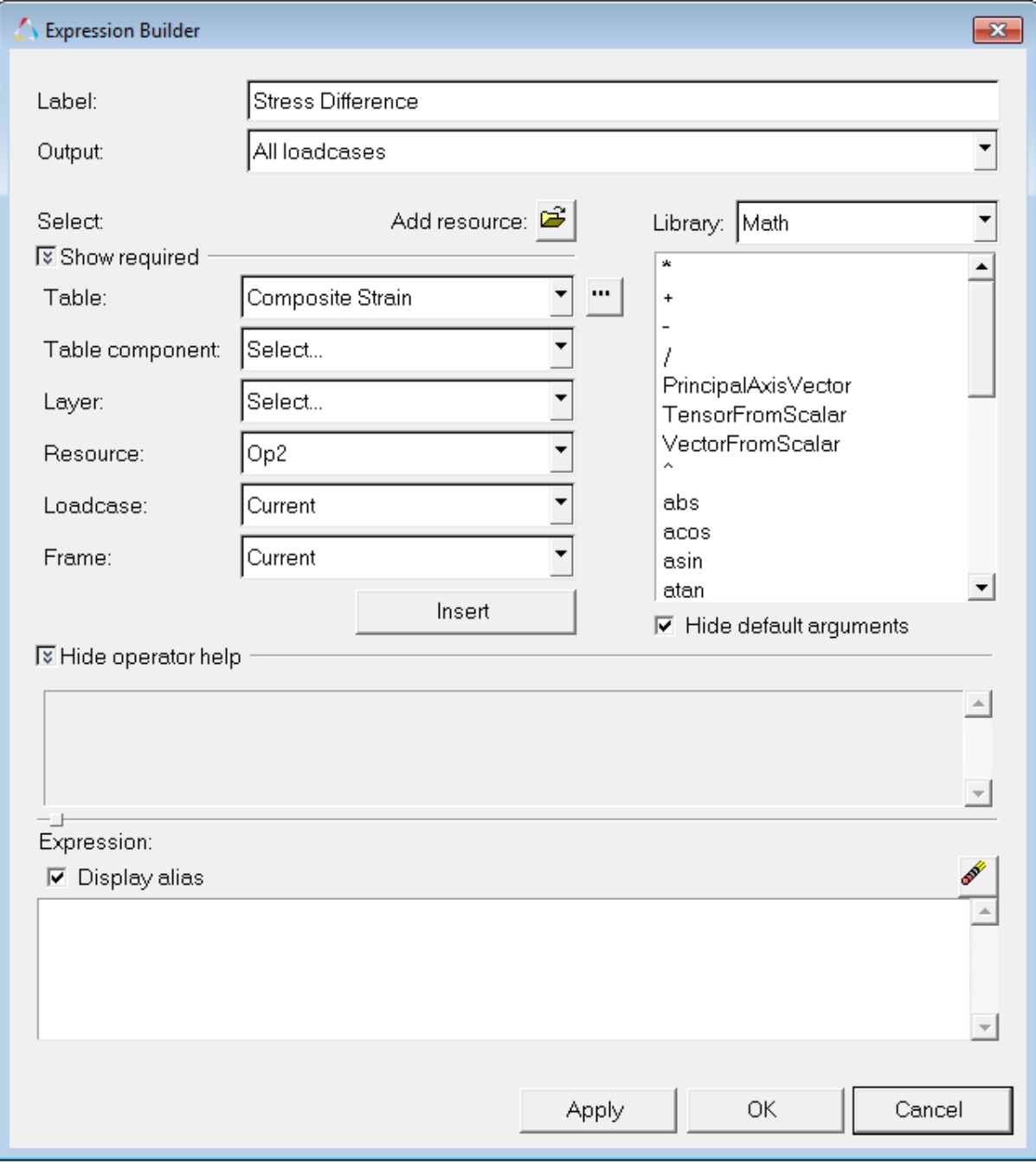

This shows all the options available for the selected results. This includes specifying a specific **Loadcase** and **Frame**.

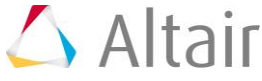

- 6. For **Table**, select *Stress*.
- 7. For **Table components**, select *vonMises*.
- 8. For **Layer** and **Resource** leave the default values.
- 9. For **Loadcase** and **Frame**, leave the value set to **Current**.
- 10. Click *Insert* to add the result to the **Expression**.
- 11. Add a minus sign (-) to the **Expression** after **T3.C10**.
- 12. Next a specific **Loadcase** will be specified for the vonMises stress value. Update the **Loadcase** field to *SUBCASE 1 = Load Case 1: Max Torque* and then click *Insert*.
- 13. In the **Expression** field, add 100\*( to the beginning of the expression.
- 14. At the end of the expression, add  $)/TS.C10$ .

Verify that the expression in the **Expression** field is as shown below:

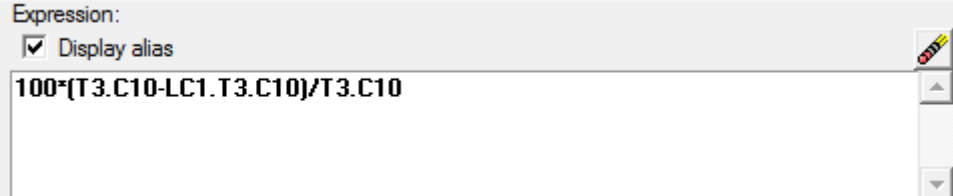

#### 15. Click *OK*.

16. Using the **Results Browser**, expand the *Scalar* folder and select the icon next to **Stress Difference** to contour the model.

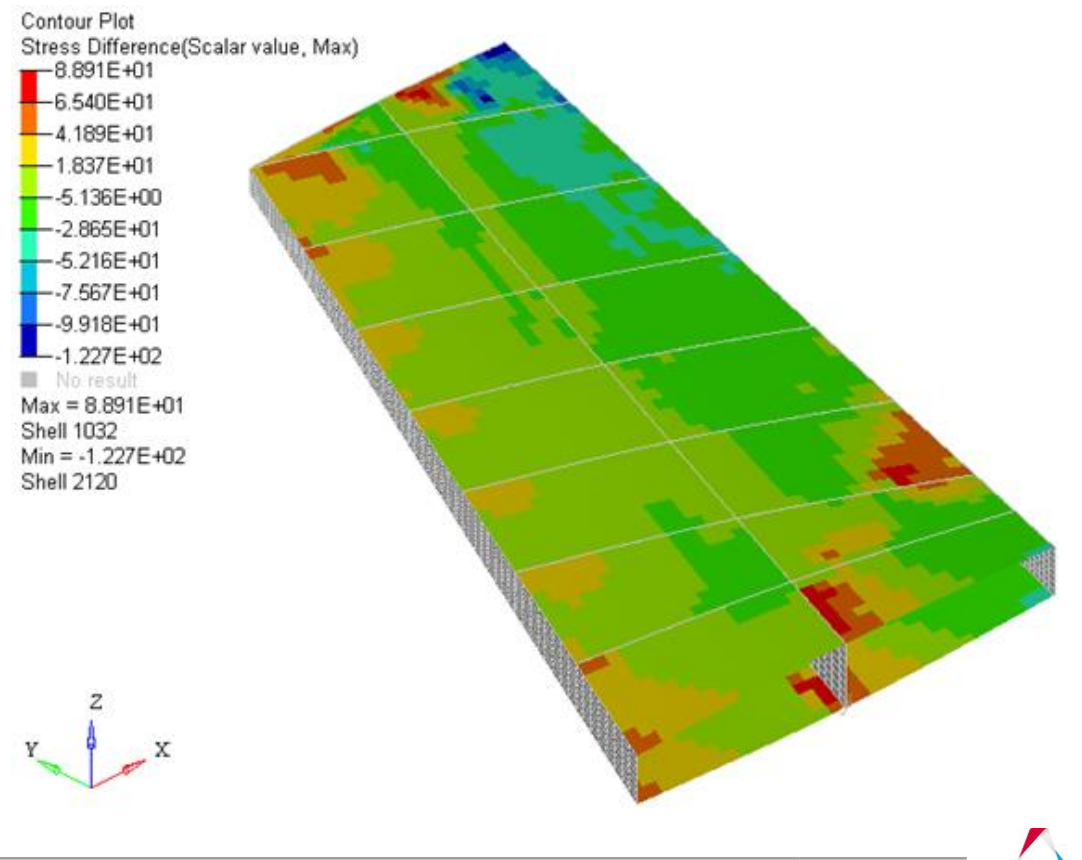

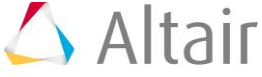

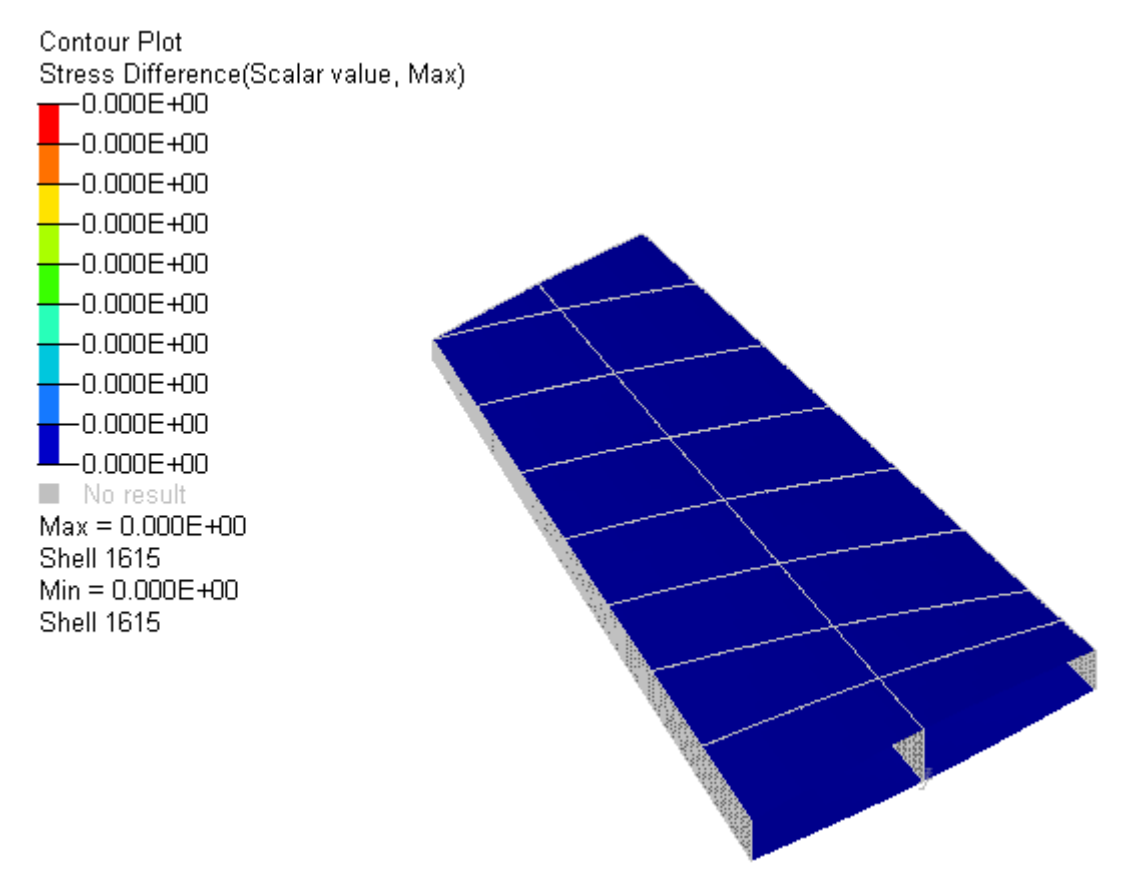

Notice that all the values are zero. This is because the expression in the **Stress Difference** result subtracts the **vonMises Stress** from **Subcase 1** from the **Current Subcase**, which in this case is also **Subcase 1**.

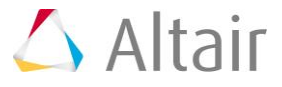